# Tuto PrusaSlicer

Ouvrir l'application PrusaSlicer depuis votre bureau.

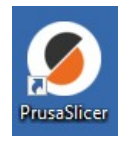

# Vous voila sur l'*interface* de PrusaSlicer

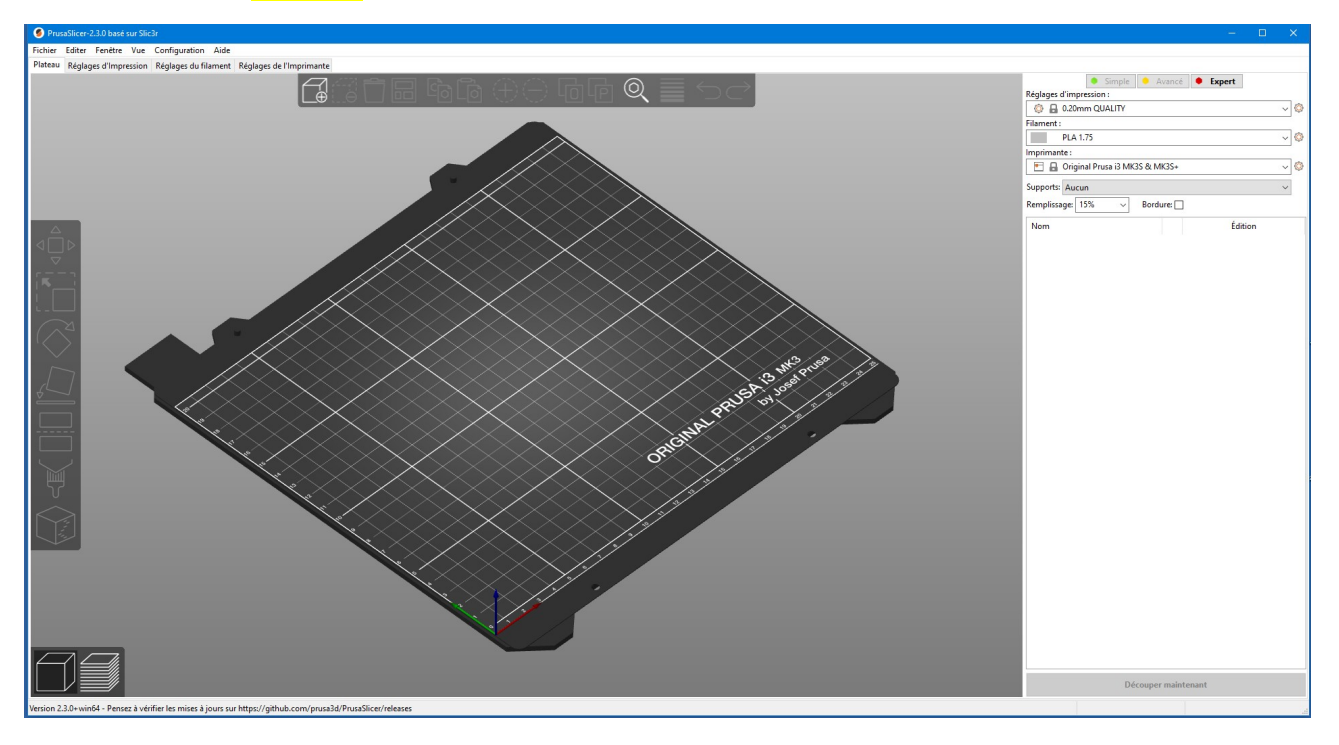

Tout d'abord, commencez par importer un fichier pris en charge par le logiciel (STL, OBJ, 3MF, AMF, PRUSA).

Cliquez sur l'icône ajouter sur la **barre d'outil** située en haut de votre écran.

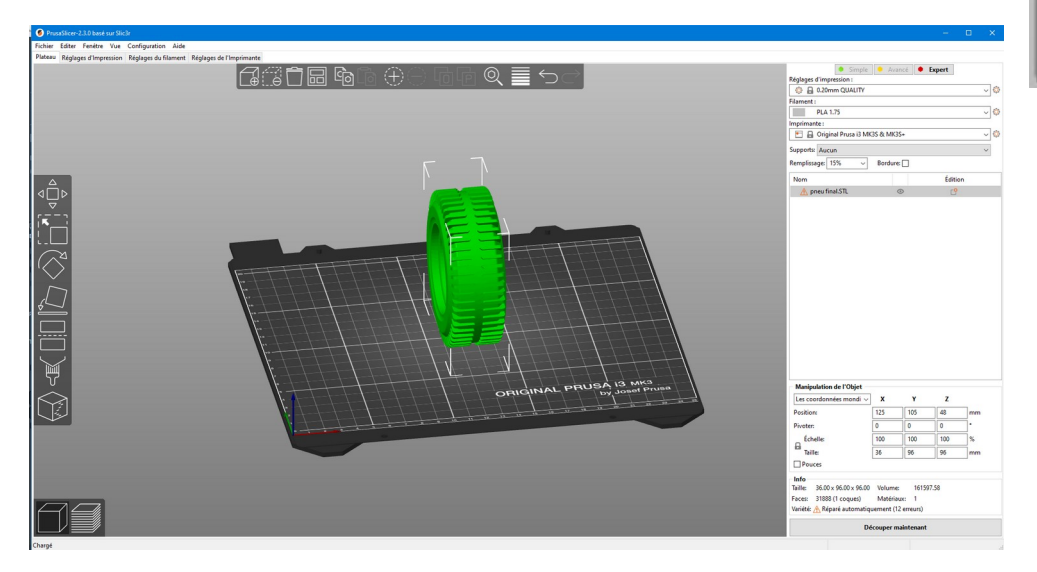

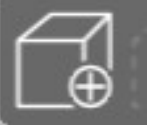

Sur la droite vous pouvez effectuer plusieurs réglages dont l'impression, le filament ou encore l'imprimante qui sera utilisée lors de votre impression.

Pour les réglages de l'impression il existe déjà plusieurs réglage d'impression prédéfinie dans l'installation du logiciel.

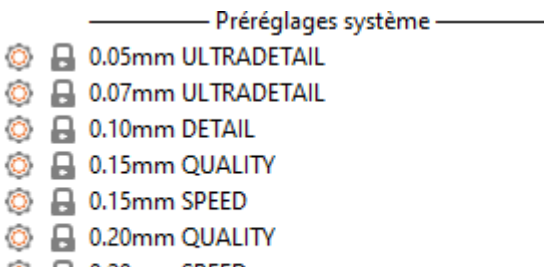

- © P 0.20mm SPEED
- **C B** 0.30mm DRAFT

Au fablab, nous utiliserons la plus part des cas un paramètre personnalisé. Le nom E02 Jupe signifie en réalité épaisseur 2mm et la jupe étant une base qui sera ajoutée lors de l'impression de la pièce qui nous servira de «socle» afin de faciliter l'adhésion des premières couches de la pièce.

Réglages d'impression :

 $\bullet$ E02 Jupe

Le deuxième facteur modifiable sur le logiciel est l'épaisseur du filament qui sera utilisé ainsi que le type de matériaux que l'on souhaite. ABS ou PLA.

 $\checkmark$ 

Filament: **PLA 1.75**  $\checkmark$ 

Vous pouvez aussi changer l'imprimante sur laquelle vous allez imprimer votre pièce. Les imprimantes sont paramétrer avec des chauffes de plateau et de buse différentes donc faites bien attention a sélectionner la bonne imprimante.

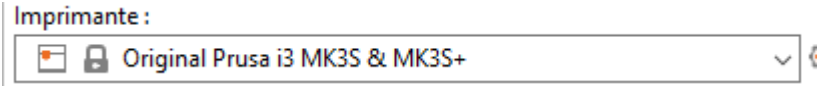

Vous pourrez également mettre un support à votre pièce si cela est nécessaire.

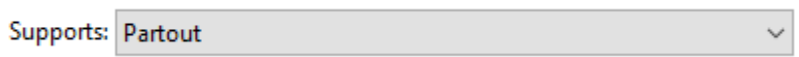

Le remplissage de la pièce déterminera sa résistance. Un remplissage assez faible sera suffisant pour des pièces qui seront destinées à être *exposées*. Une pièce qui aura un **but précis** (une pièce mécanique ou autre) sera, quand à elle peut être vouée à avoir un taux de remplissage plus

**important**. A noter également que le remplissage impacte le temps d'impression de votre réalisation.

Remplissage: | 20%  $\sim$ 

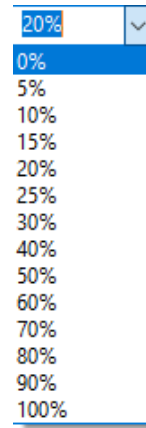

Une fois avoir sélectionné des paramètres qui vous conviennent, sélectionnez découper maintenant et le logiciel vous montrera le rendu de votre pièce avec les paramètres que vous avez choisi.

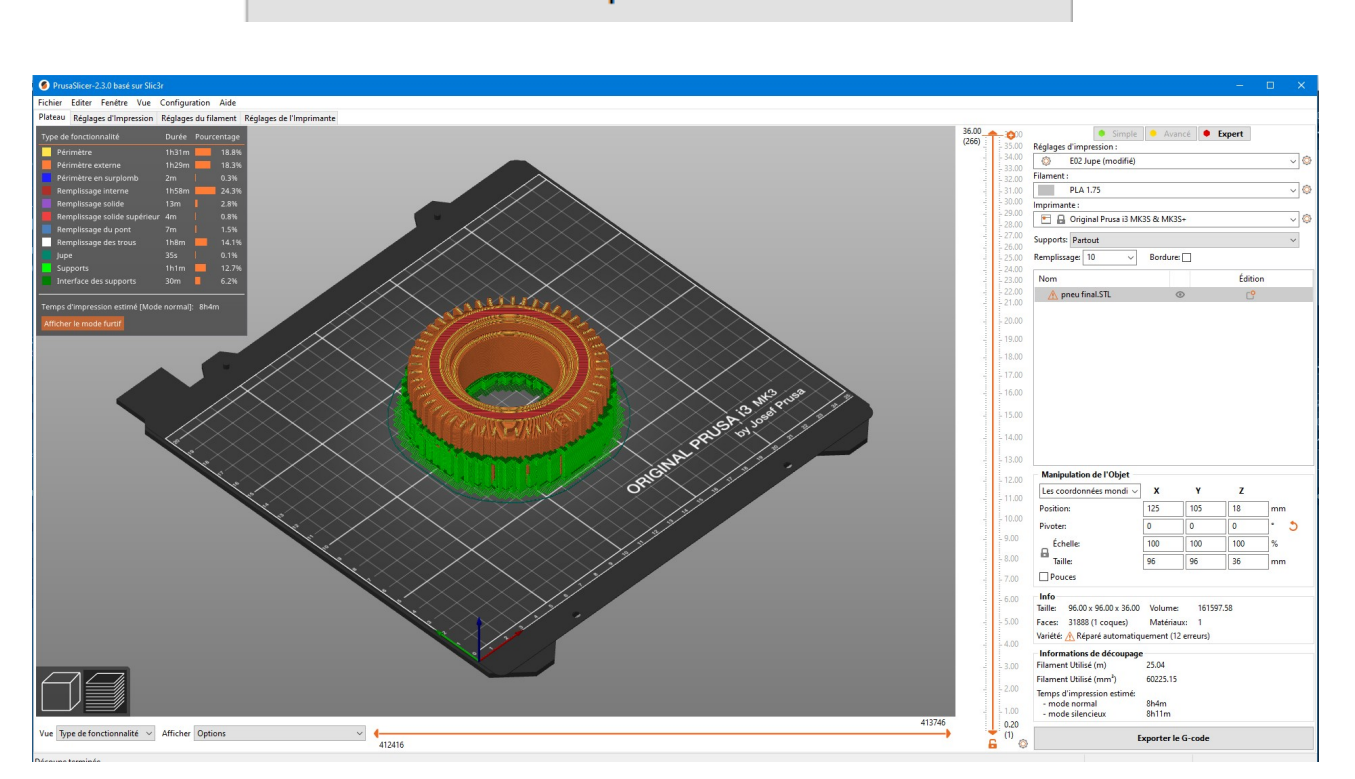

Découper maintenant

Vous pouvez alors voir la fine couche de jupe ainsi que le support en vert et le remplissage en rouge.

Sur la partie gauche, *toutes les fonctionnalités* que vous avez choisi et leur durée sont répertoriées.

Si tous les paramètres vous conviennent, faites *exporter le g-code* sur une carte SD. Un icône symbolisera alors la carte SD si elle est reconnue ou sur le dossier **g-code dans le NAS** (fabrique).

**Exporter le G-code** 

### Présentation de la barre d'outil:

السرئيل

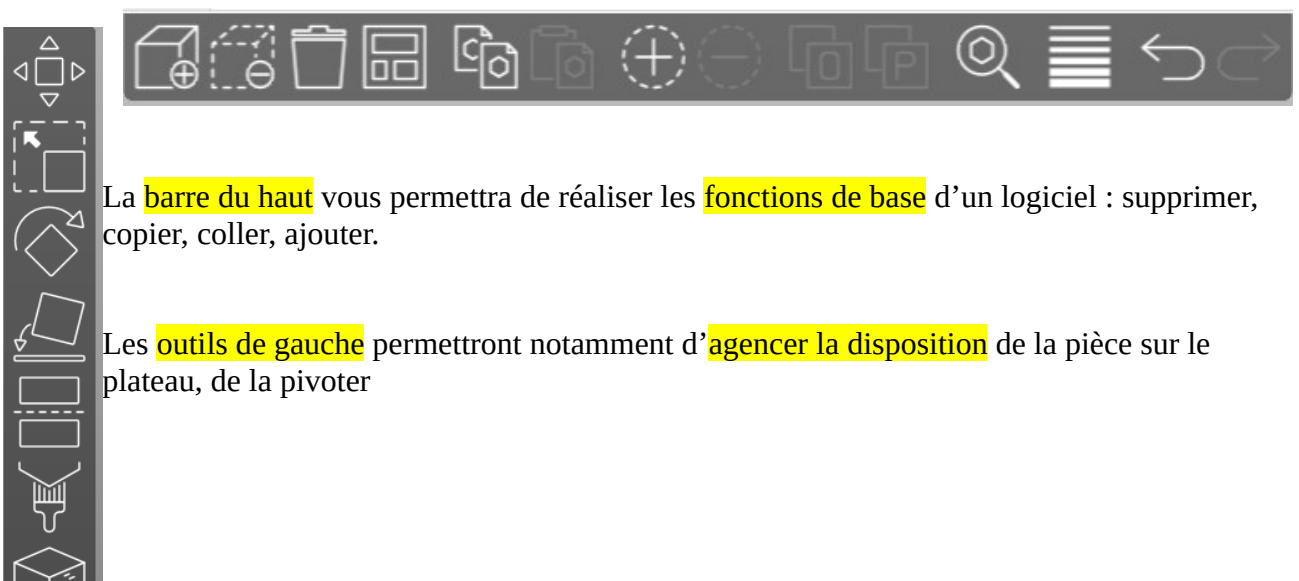

Passons maintenant à la partie *technique*. Sur les différentes fonctionnalités et les différents réglages qui peuvent être effectué sur PrusaSlicer.

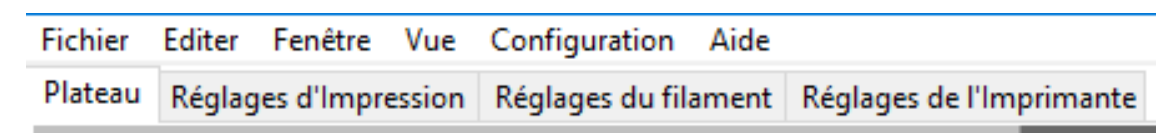

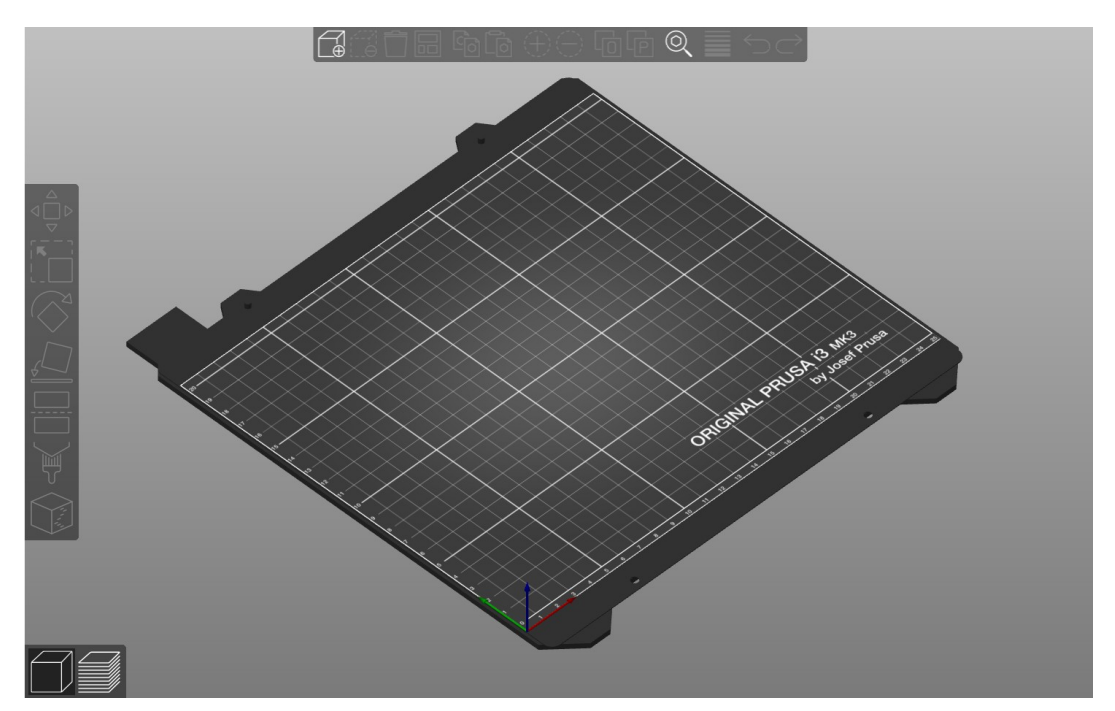

# Le plateau:

C'est l'onglet sur lequel vous serez amenés par défaut en arrivant sur le logiciel. Vous y trouverez principalement le plateau d'impression et les barres d'outils pour modifier votre objet.

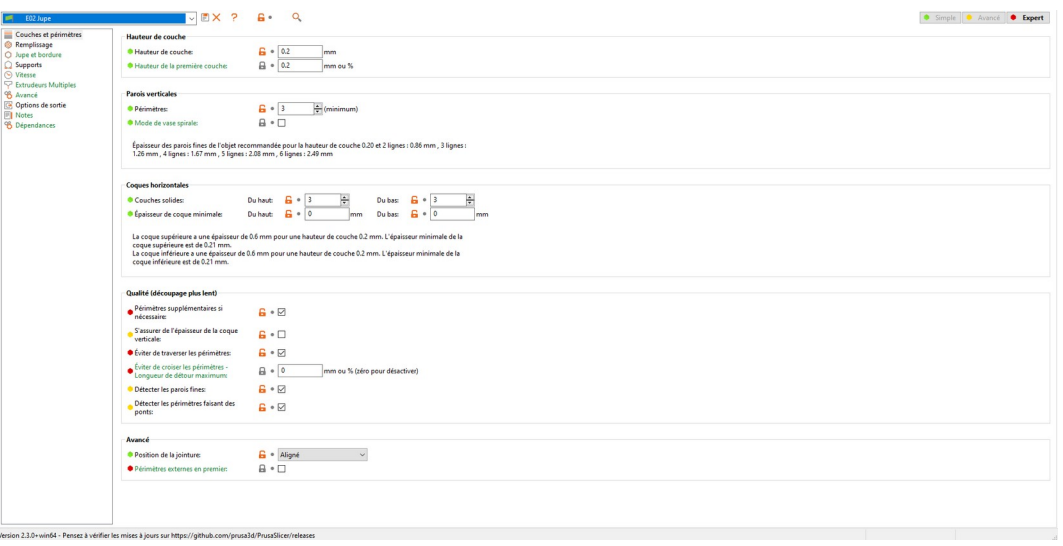

### Le réglage d'impression:

Savoir bien réglé son impression est très important. Vous pouvez créer de nouvelles présélection et ainsi modifier vos paramètres comme par exemple l'*épaisseur de la couche* (en mm) ou encore ajouter des *périmètres* qui servirons de contours externes à votre pièce.

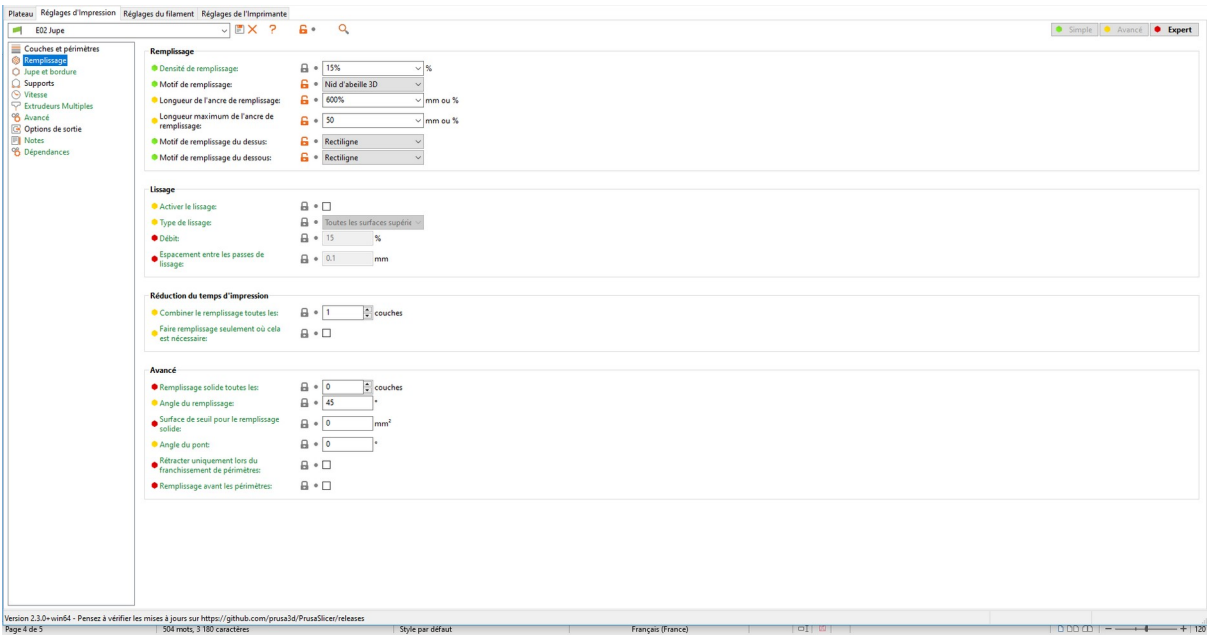

### 1)Le remplissage:

Il définira la solidité de la pièce. Vous pourrez bien évidemment modifier la densité du remplissage mais aussi le type que vous souhaiterez utilisé. Il en existe plusieurs mais nous vous conseillons le remplissage en nid d'abeilles 3d néanmoins voici une liste des remplissage que l'on peut trouver et leurs propriétés.

#### Remplissage

- Densité de remplissage:
- · Motif de remplissage:
- · Longueur de l'ancre de remplissage:
- Longueur maximum de l'ancre de remplissage:
- · Motif de remplissage du dessus:
- Motif de remplissage du dessous:

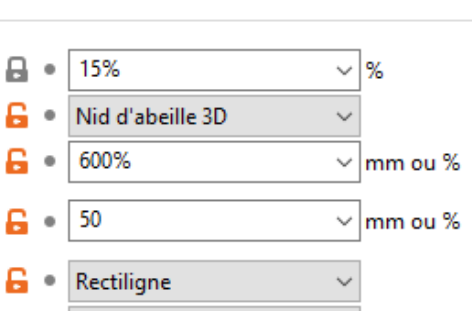

 $\vee$ 

**B** Rectiligne

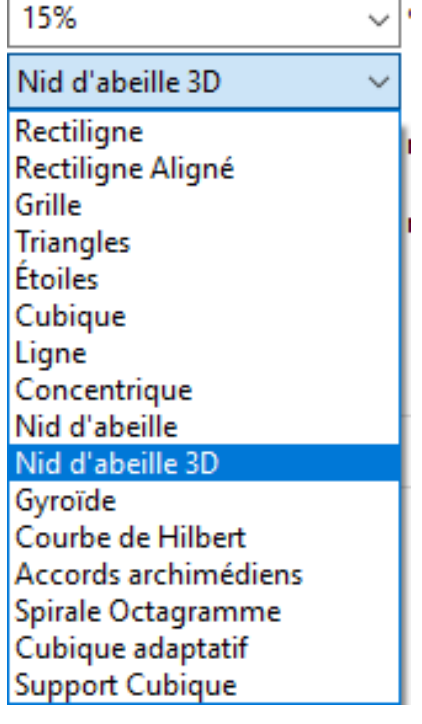

-Rectiligne: génération d'une grille rectiligne, pas d'accumulation de matériaux aux croisements, faible consommation de matériaux.

-Rectiligne aligné: impressions sous forme de lignes parallèles, peu de temps d'impression,

-Grille: Impression très rapide, croisement dans deux directions, accumulation de matériaux aux croisements qui peuvent faire échouer des impressions.

-Triangle: impression dans 3 directions, principe global d'impression semblable à celui de la grille.

-Etoiles: impression basé sue celle des triangle, formation de 6branches.

-Cubique: croisement de couches, création de cube qui génèrent une poche d'air, isolation de la chaleur, objets flottant sur l'eau.

-Lignes: création de lignes non parallèles, direction dans plusieurs sens.

-Concentrique: impression sous formes d'hexagones, temps d'impression important, permet de créer des flexibilités.

-Nid d'abeille: Création d'une grille d'hexagones, très utile pour la création de pièces mécaniques, forte résistance, temps d'impression assez important.

-Nid d'abeille 3d: création de plusieurs formes géométriques, formation de colonnes de différentes épaisseurs, très bonne solidité.

-Gyroïde: très bon type d'impression, bon soutien dans toute les directions, bon temps d'impression, rendu esthétique plaisant.

-Courbe de Hilbert: design original, impression sous forme de labyrinthe.

-Accord archimédien: économisation de matériaux et de temps, flexibilité de matériaux.

-Spirale octagramme: Rendu esthétique satisfaisant peut rendre certains modèles flexibles.

-Cubique adaptatif: Même principe que le remplissage cubique, gagne en densité progressivement. Consommation de matériaux faible.

-Support cubique: principe identique au remplissage cubique, progression de la densité seulement dans l'axe z consommation de matériaux très intéressante

Voilà tous ce qui est trouvable actuellement comme remplissage sur ce slicer.

## 2)Lissage:

Il permet d'apporter à la dernière couche une **surface plus lisse** (logique). Cela se produit grâce une chauffe de la buse plus importante que la normale qui va venir passer sur la surface une fois supplémentaire avec une consommation de filaments réduite.

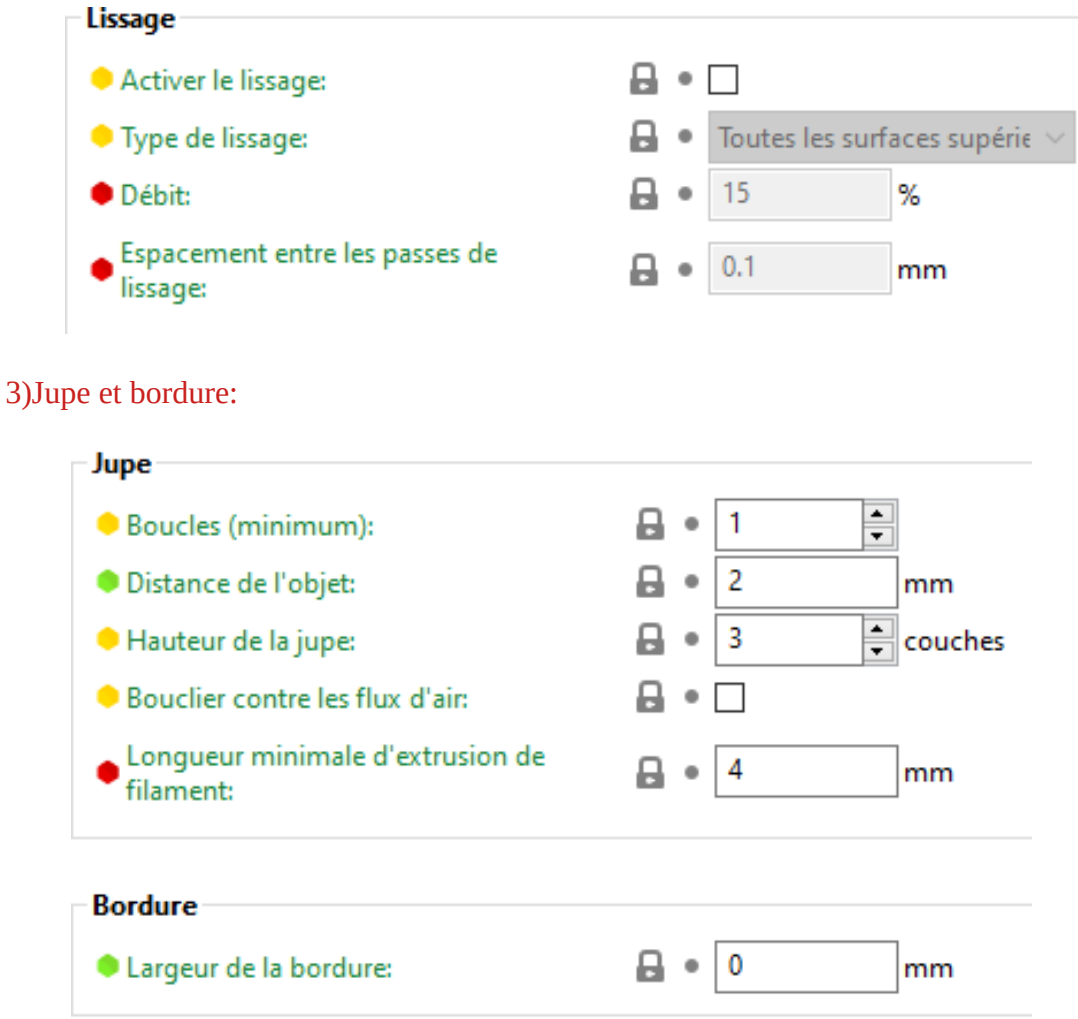

La jupe est une sorte de première couche de contour facilitant l'adhésion de la pièce. Il est recommandé d'appliquer cette jupe afin d'éviter au mieux que possible que la pièce ne s'adhère pas correctement au plateau. Mettre le valeur de boucle à 0 permettra de désactiver l'application de la jupe.

# 4)Appliquer un support:

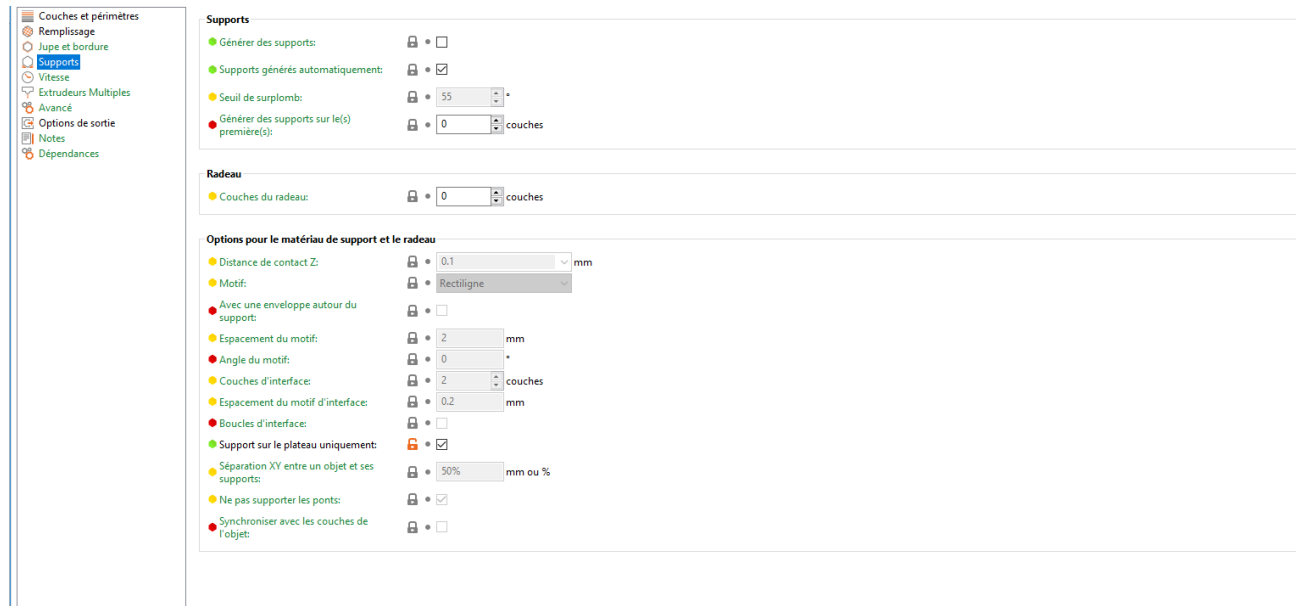

Il est nécessaire d'appliquer un **support** si votre pièce à imprimer contient des surfaces à imprimer dans le vide, en effet, l'imprimante sors du plastique fondu qu'elle va venir répandre couche après couche. Le plastique qui sort de l'imprimante est alors pour commencer dans un état liquide puis va venir se solidifier. Donc, si l'on imprime du plastique fondu dans *vide* il vas évidemment couler et ne pas tenir. C'est pourquoi vous devrez appliquer un support. Il sera bien sur possible d'enlever ce support le mieux est de laisser cocher la case support généré automatiquement le logiciel verra de lui même si vous avez besoin ou non d'appliquer un support.

### 5)Le réglage du filament:

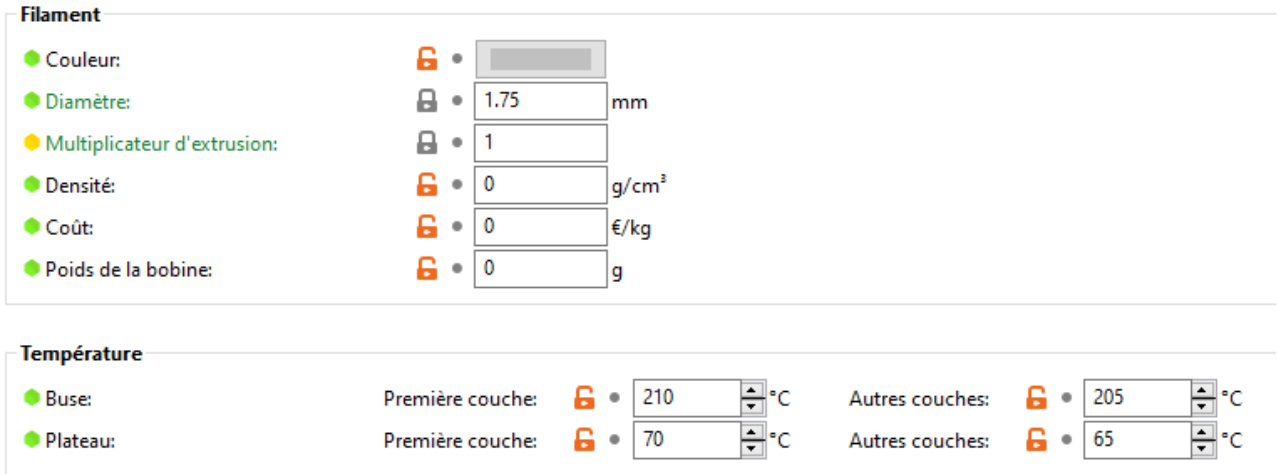

A la fabrique, nous possédons uniquement du **PLA 1.75**, comme il est indiqué ci dessous, 1.75 désigne le *diamètre* de la buse.

Vous pouvez également trouver plus bas les valeurs de *chauffe du plateau* ainsi que de la buse. Qui sont déjà paramétrés.

# 6)Le réglage de l'imprimante:

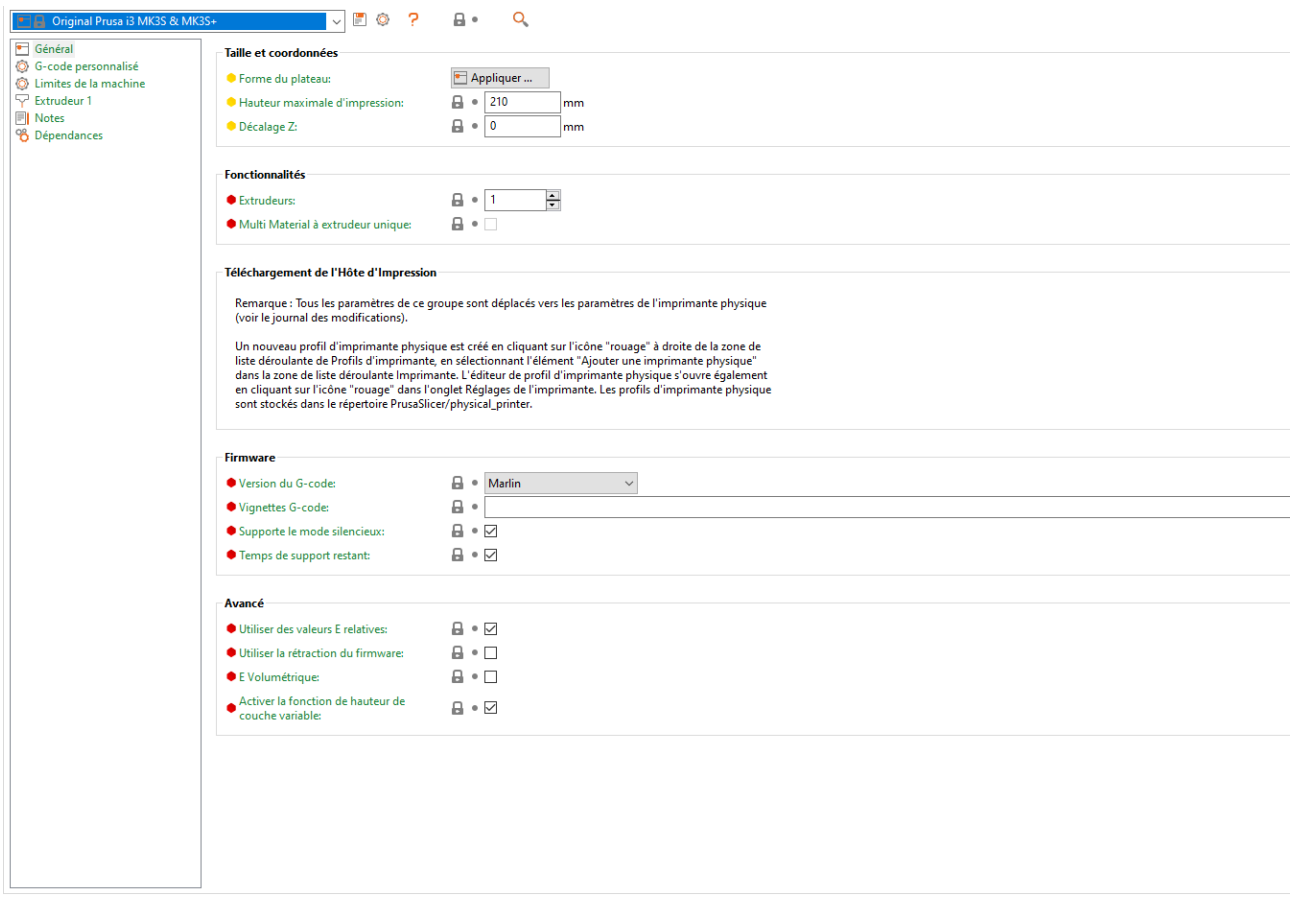

Vous trouvez sur cet onglet, tous les paramètres liés à l'imprimante. Les paramètres sont déjà bon par défaut ce qui ne nécessite pas de les modifier.

 Une fois avoir paramétré votre machine selon votre convenance il ne vous reste plus qu'à cliquer sur découper maintenant et exporter le g-code afin de transformer votre fichier stl en une suite de programme que pourra lire la machine. Vous pouvez aussi exporter votre fichier sur une carte SD. Pour cela vous n'avez qu'à insérer une carte SD sur un ordinateur et, si votre pc la lis correctement, un petit icône apparaîtra symbolisant celle-ci, juste à coté de exporter le g-code. Cliquez alors dessus et enregistrez votre fichier sur la carte.

# **Exporter le G-code**